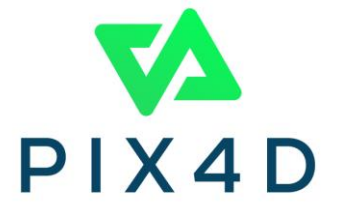

# 快速入门指南 viDoc RTK流动站和PIX4Dcatch

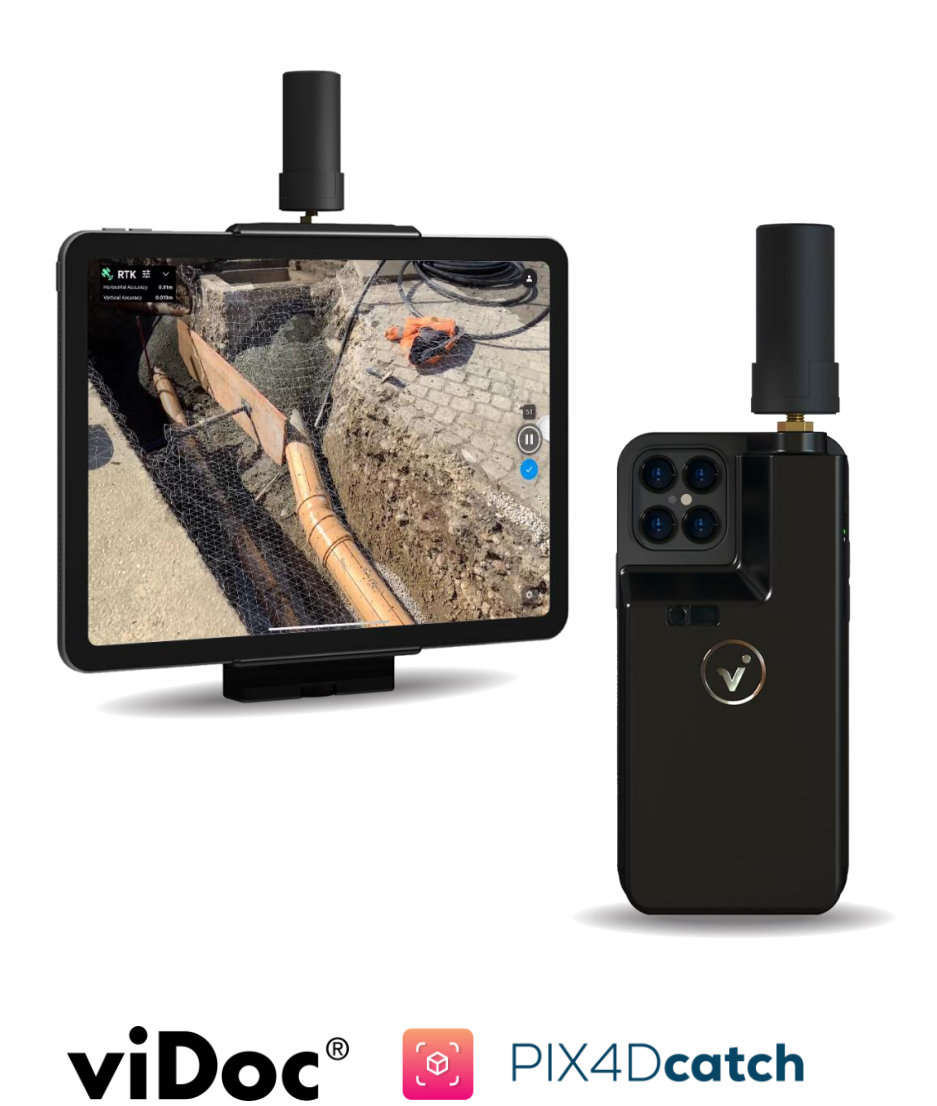

# 目录

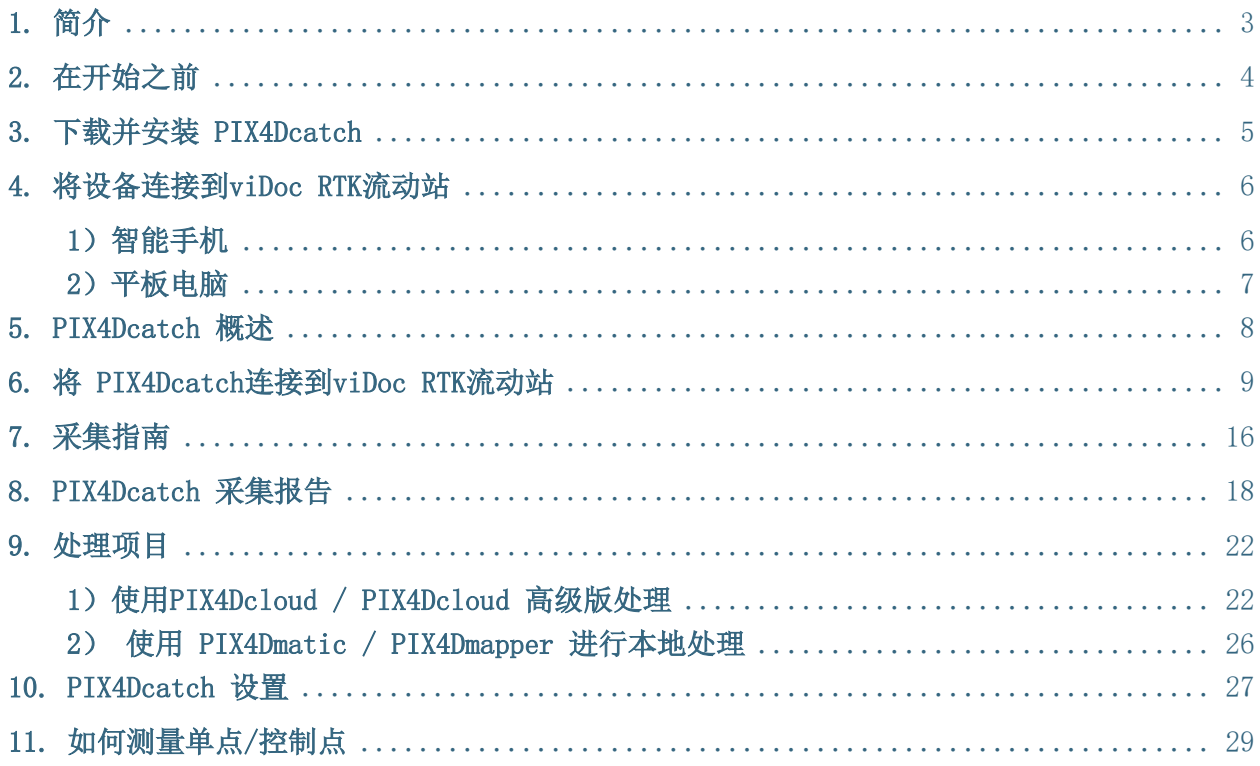

# <span id="page-2-0"></span>1. 简介

PIX4Dcatch 是一款适用于iOS和Android的地面摄影测量应用程序。它利用移动设备中的可用传感 器(照片、LiDAR、IMU、GPS),同时采集数据以创建三维模型。

viDoc是GNSS RTK接收器。它允许PIX4Dcatch以厘米级的精度对移动设备获取的图像进行地理定位。

数据可以直接上传到PIX4Dcloud并进行处理,以获得2D(正射影像镶嵌图,DSM)和3D(点云,网 格纹理)的成果。还可以导出并保存项目数据,以便使用PIX4Dmatic和PIX4Dmapper等桌面软件进 行处理。

本文档介绍了其大部分功能以及如何使用PIX4Dcatch应用程序、连接到viDoc RTK流动站、采集项 目、单点测量以及首次处理。

# <span id="page-3-0"></span>2. 在开始之前

为了更好的了解系统的所有功能,我们需要准备以下几点:

- 与PIX4Dcatch app兼容的Android或iOS智能手机或平板电脑。
- PIX4Dcatch app。
- viDoc RTK流动站。
- 与您的智能手机兼容的SP connect手机壳。
- NTRIP订阅或带有NTRIP服务的GNSS基站
- 互联网连接。
- 有效的Pix4D许可证: PIX4Dcloud、PIX4Dcloud Advanced、PIX4Dmatic或PIX4Dmapper (PIX4Dmapper不支持LiDAR数据的处理)

# <span id="page-4-0"></span>3. 下载并安装 PIX4Dcatch

安装 PIX4Dcatch :

● 下载适用于 Android 和 iOS 的最新版本的 PIX4Dcatch。

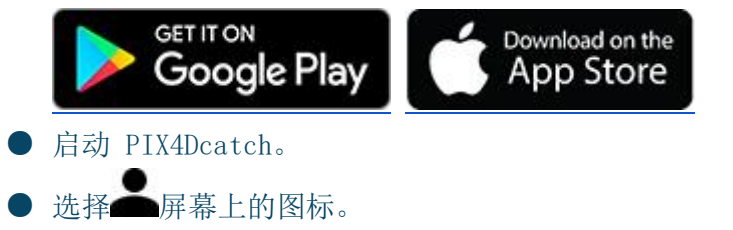

- 在帐户详细信息中,选择:
	- (新用户)选择创建帐户以创建新的 PIX4D 帐户。
	- (现有用户)使用现有的 PIX4D 帐户登录。

一旦 PIX4Dcatch 安装在设备上,就可以连接到 viDoc RTK 流动站。

注意: 安卓版本可以直接到Pix4D中国官网上去下载(https://www.pix4d.com.cn/downloads), 采集项目不需要有帐户。数据项目从设备导出/处理必须拥有免费帐户或有效许可证。

### <span id="page-5-0"></span>4. 将设备连接到viDoc RTK流动站

viDoc RTK 流动站有两个版本。一种用于智能手机,需要SP connect手机壳才能安装,另一种用 于平板电脑,具有用于安装到平板电脑的机械夹。

新功能: 还可以通过平板电脑销售购买定制的 SP-connect手机壳, 以便与智能手机型号配合使 用。这将允许在平板电脑上使用向下的激光。

注: SP-connect 手机壳可在购买viDoc RTK流动站时同时购买。它们也可以直接从 SP-connect 和许多其他零售商处购买。首次安装时,请参阅制造商的安装说明以了解更多详细信息。 如果Android设备没有可用的定制外壳,则可以使用SP-Connect通用手机壳。

### <span id="page-5-1"></span>1)智能手机

首先,将手机插入兼容的SP-connect手机壳中。然后按照SP手机壳随附的说明将手机壳安装上viD oc流动站。

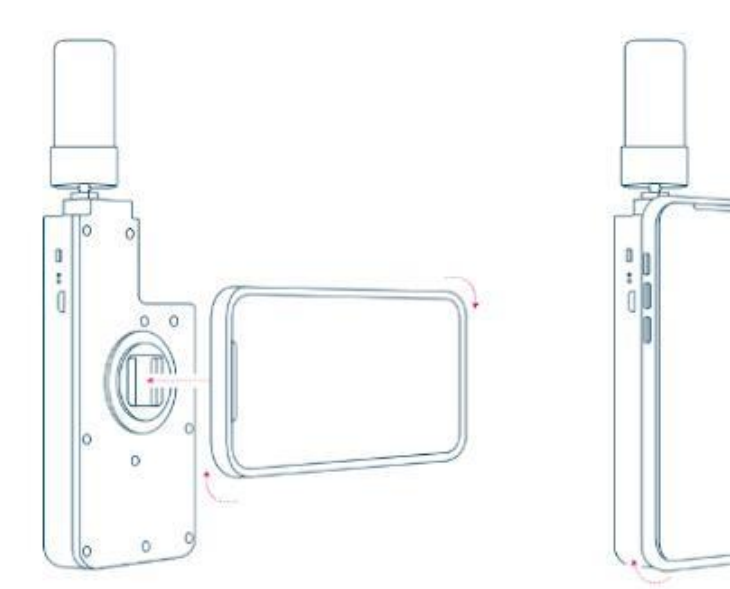

扭转之前请小心将安装座与外壳正确对齐

### <span id="page-6-0"></span>2)平板电脑

松开viDoc底部的螺丝,然后小心地将平板电脑插入夹子中。 iPad具有磁铁,可让您将viDoc居中。 拧紧螺钉以固定平板电脑。

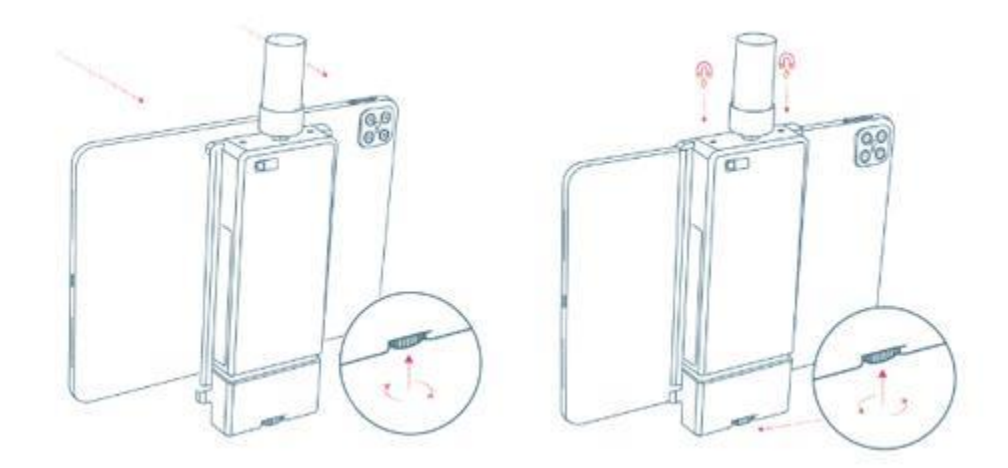

安装平板电脑时请小心避开侧面按钮。

### <span id="page-7-0"></span>5. PIX4Dcatch 概述

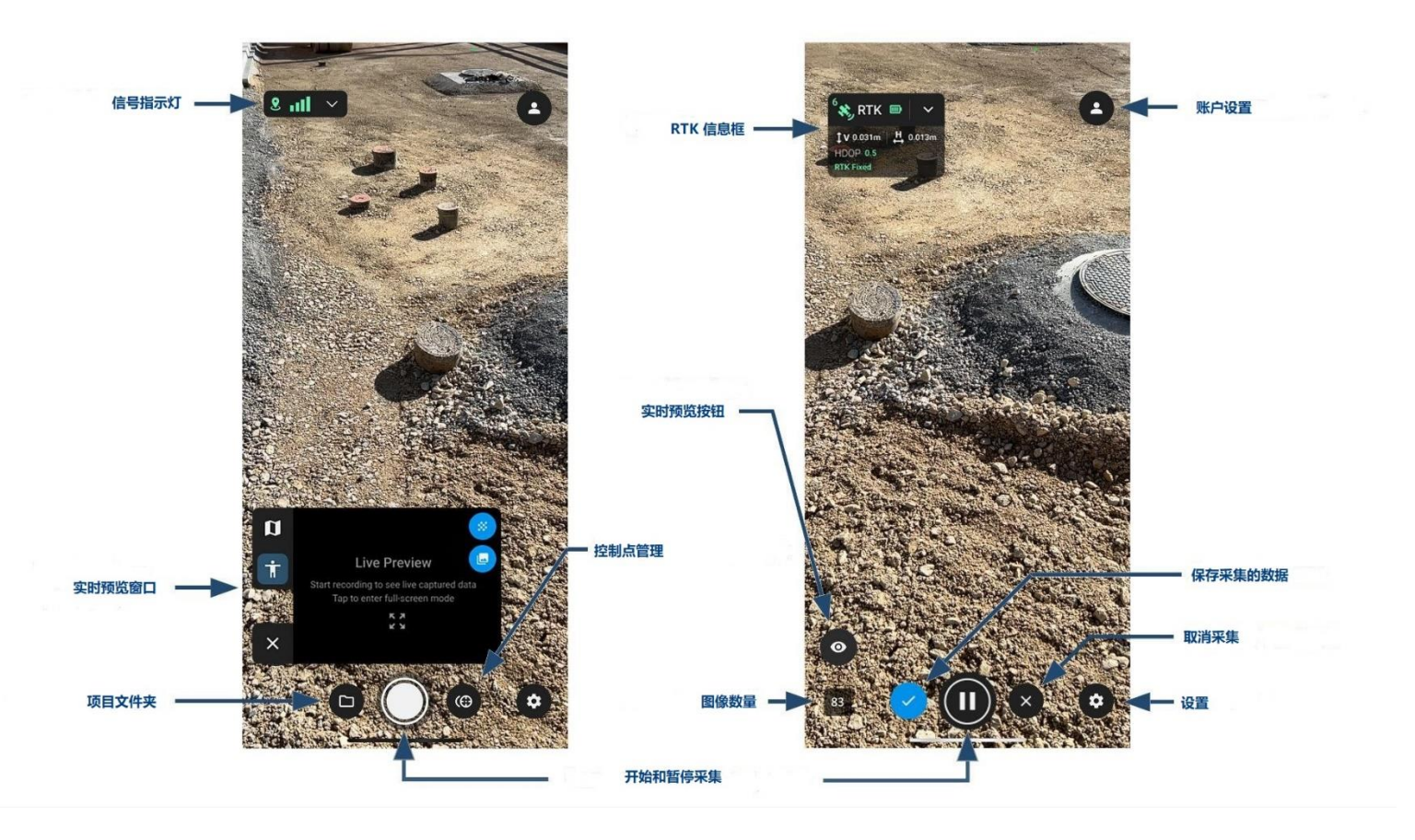

首次登录时,单击屏幕右上角的帐户设置按钮。

在帐户设置中,选择:

- 创建帐户创建一个帐户(如果是新用户)。
- **登录**并使用电子邮件地址和密码连接到您现有的Pix4D帐户。

注意:需要使用有效的Pix4D帐户登录才能导出项目。这可以是免费帐户,不需要有效的许可证。

重要提示:从任何移动设备卸载或删除PIX4Dcatch时,请导出并保存所有重要项目。所有项目都 将随应用程序一起删除,并且无法恢复。

**MPIX4D** 

Ĩ

# <span id="page-8-0"></span>6. 将 PIX4Dcatch连接到viDoc RTK流动站

PIX4Dcatch通过蓝牙连接到viDoc RTK流动站。确保设备设置中的蓝牙功能已打开。

- 1. 长按一次即可打开viDoc RTK流动站。流动站上的绿灯表明它已打。
- $\Omega$ 2. 启动 PIX4Dcatch
- 3. 选择屏幕左上角的信号指示器,然后选择通过蓝牙的viDoc RTK。

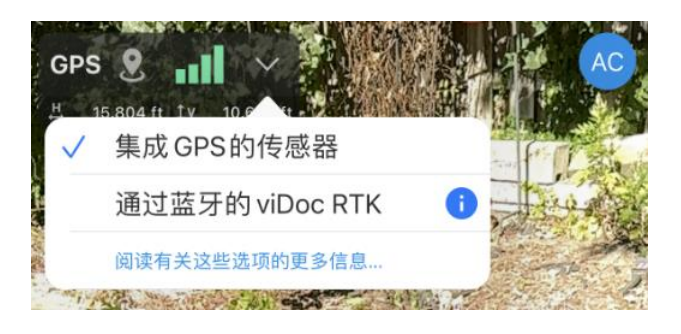

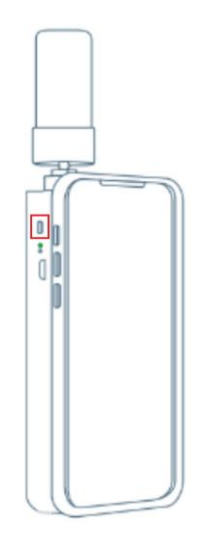

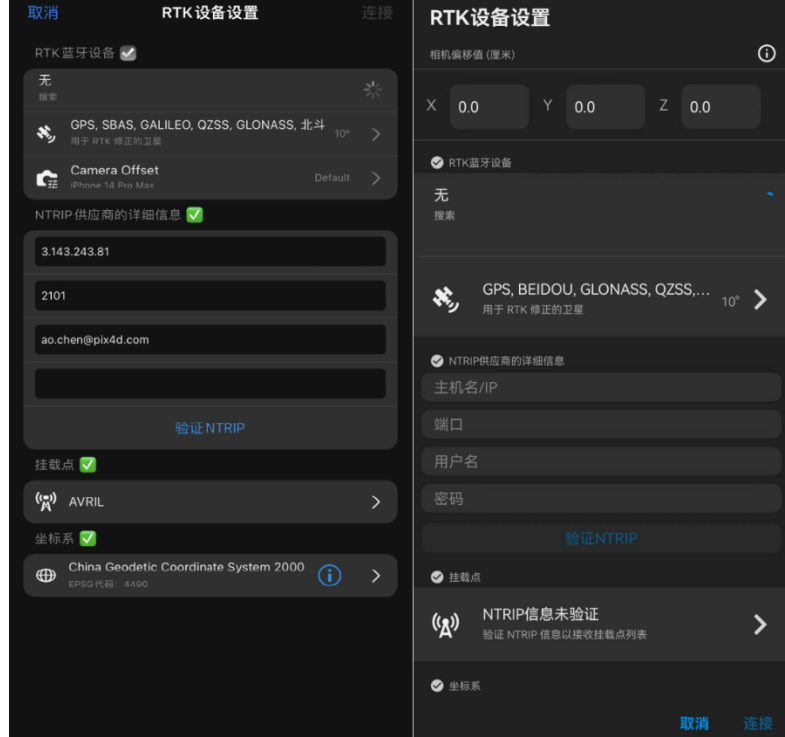

### 在RTK设备设置对话框中:

适用于 iPhone(ios) 和 Android 的RTK 设备设置对话框。

- a. 使用Android设备时, 测量并输入相机偏移值。 (ios设备已包含偏移量) 有关更多信息:如何使用viDoc RTK流动站测量偏移量 - [PIX4Dcatch\(Android\)](https://support.pix4d.com/hc/en-us/articles/4524763187229) 。
- b. "选择 RTK 蓝牙设备"下选择viDoc RTK流动站。
	- 可以选择接收卫星位置的最小仰角。
	- 点击 > 菜单访问最小高程:
		- 默认值 10°
		- 范围从0° 到45°
		- **●** 增量5°
		- 点击应用保存选择。

1 注意: 随着该角度的增大, 看到的卫星数量会减少, 在空旷区域, 建议 保持默认的 10 度角。 • 不建议选择 0 度, 因为水平卫星会造成更大的 大气失真。 • 如果选择 45 度, 最终能看到的卫星可能会非常少。

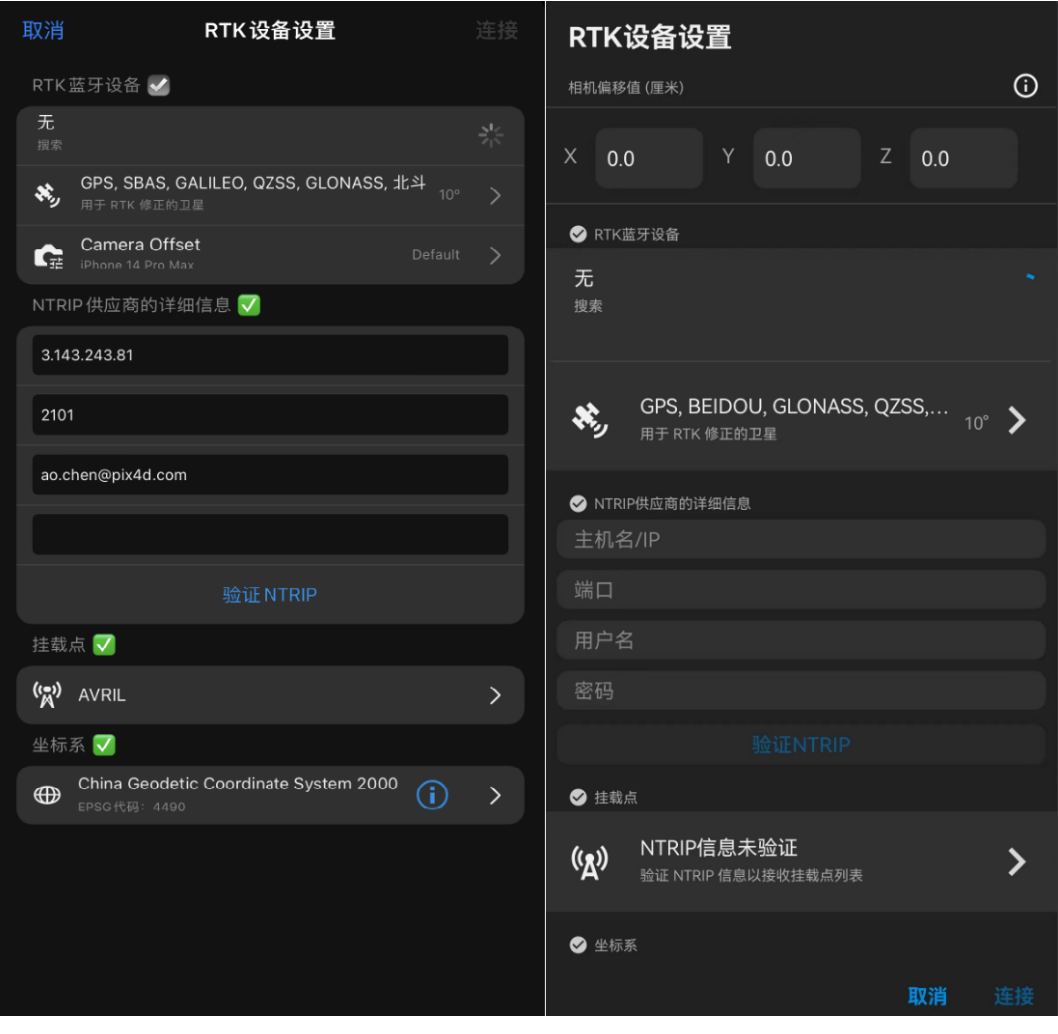

- c. 输入NTRIP提供商详细信息并点击验证NTRIP:
	- 主机名或IP ■ 端口号 ■ 用户名 ■ 密码

注意:如果在没有密码的情况下使用NTRIP服务,则可以将密码字段留空。

d. 建立连接后,选择"选择挂载点"并选择首选挂载点。

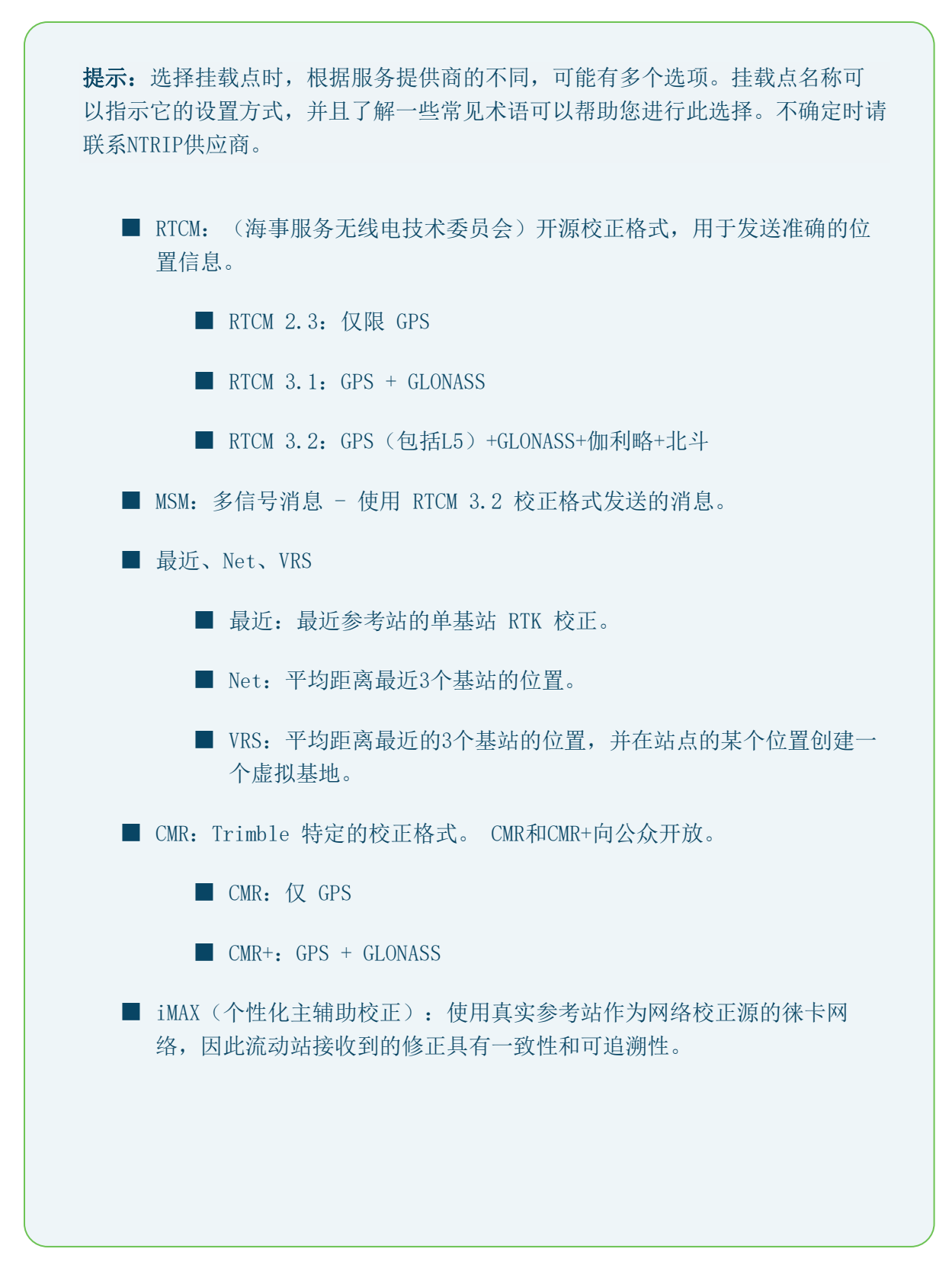

#### e. 选择输入坐标系

重要提示:选择 NTRIP 服务使用的坐标参考系 将其修正广播为*输入坐标系*。如果不确定,请联系 NTRIP此信息的服务提供商。 我们已经确定了用于各地区修正的NTRIP的几个输入坐标参考系统。

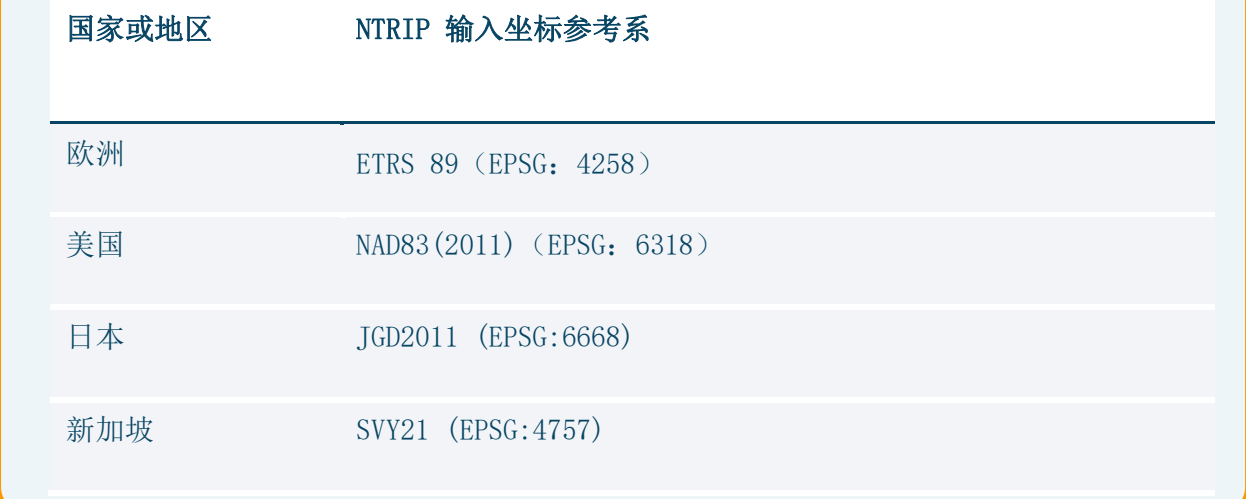

### f. 点击连接。

绿色RTK图标表示成功连接到NTRIP服务 。

viDoc RTK流动站成功连接到PIX4Dcatch后,等待RTK进行修正。为了获得最佳效果,请确保天线 未被遮挡并且互联网连接良好。

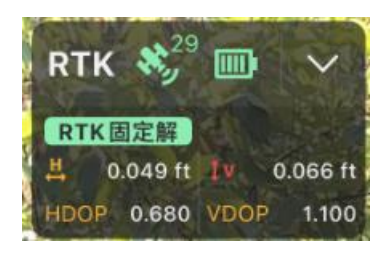

在采集过程中监视状态和HDOP, 以确保最佳条件。由于可用卫星的可见性, 状态可能会发生波动。 如果RTK固定解丢失,请缓慢地移动到RTK固定解开始位置。尽可能避免头顶上的障碍物。一旦RTK 固定解返回,PIX4Dcatch可以减少对接收进行调整。

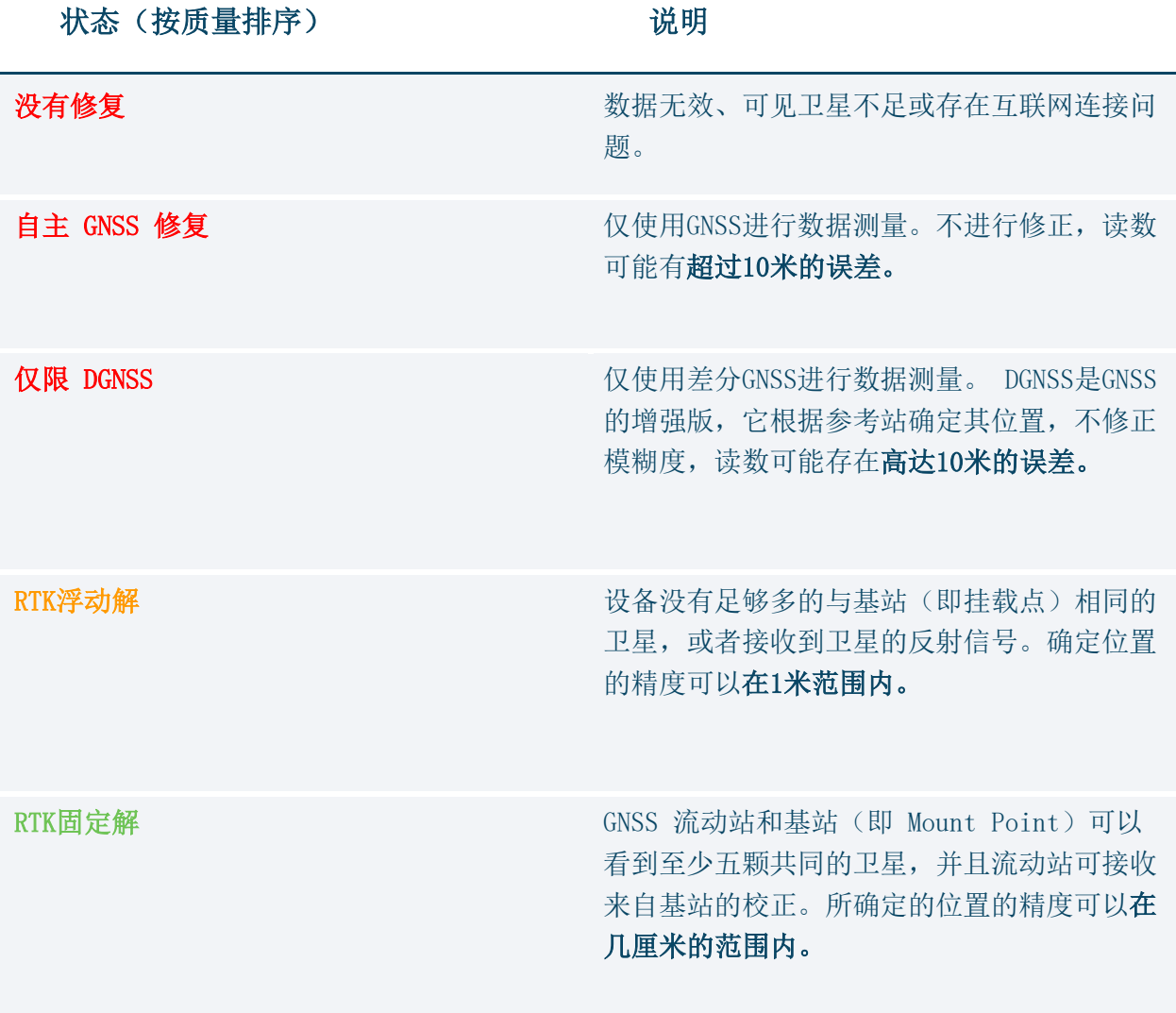

HDOP

HDOP(水平精度因子)表示当前卫星位置和分布的质量。

一般来说,HDOP值低于1被认为是理想的。为了获得厘米级的精度,据观察,为了获得最高的 精度,我们应该采用低于 0.65 的读数。

精确度值可能会有所不同,并取决于多种因素,例如:

- 靠近建筑物、树木或桥梁的GNSS信号被阻挡和反射。
- ⚫ 设备快速移动。
- ⚫ 蜂窝信号接收不良。

### 为了获得最佳成果:

- ⚫ 站在天线上方开阔的天空。
- ⚫ 确保良好的互联网连接。
- 在 NTRIP 设置中连接到您所在位置最近的基站(安装点)。
- ⚫ 在开始测量之前等待 RTK 修正。
- ⚫ 在测量过程中密切关注精度值。如果精度下降:
- 采集区域时, 慢慢移动远离障碍物, 直到准确性提高。
- ⚫ 测量点时,请等待精度提高。
- 缓慢而稳定地进行测量。
- ⚫ 将天线指向上方

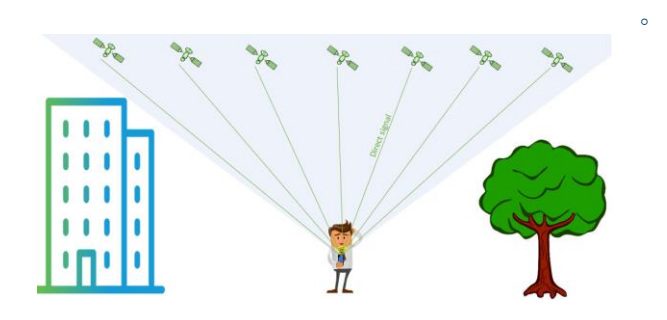

具有开阔天空视野且没有GNSS信号障碍物的最佳条件。

### 尽量避免:

- 避免在建筑物和树木附近或桥下进行测量,因为这些地方天线没有开阔的天空来获取来自 卫星的直接信号。
- 避免快速移动设备。

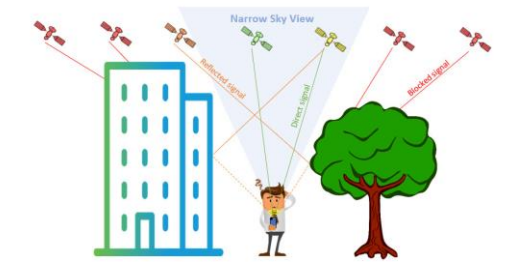

天空视野狭窄的区域为非最佳条件,GNSS信号很可能被反射或阻挡。

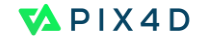

### <span id="page-15-0"></span>7. 采集指南

提前规划采集路线以获得最佳成果是个非常好的方法。确定最佳的采集方向。根据项目所需成果 和大小,可以遵循圆形和/或线性采集路径。对于较大的对象,可以考虑使用多个平行路径(水平 或垂直),路径之间有足够的重叠。

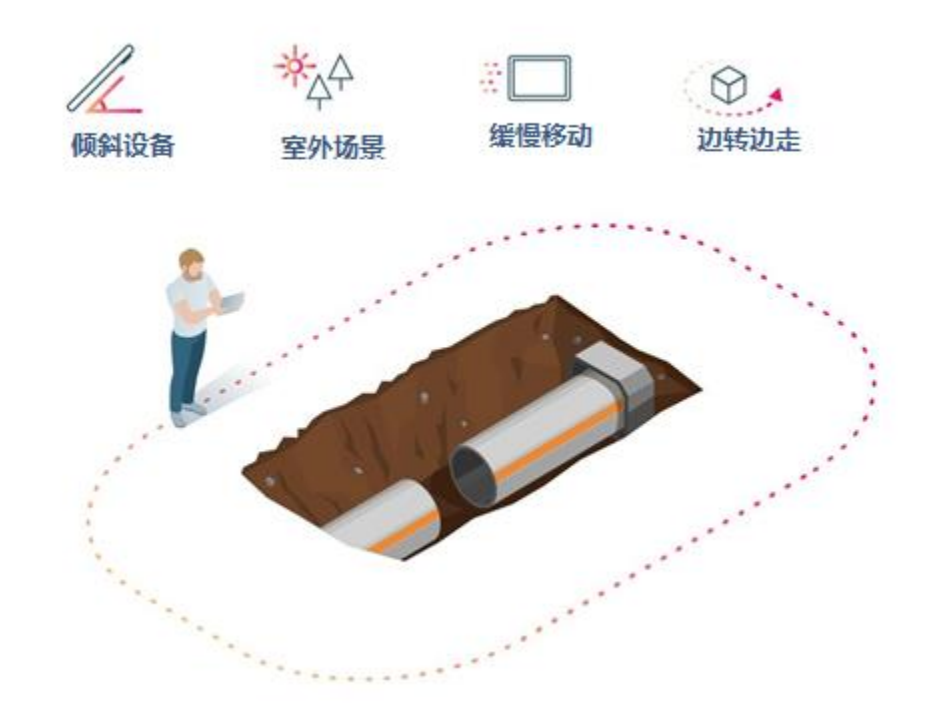

- 1. 点击采集按钮 $\bigcirc$ 并缓慢移动设备开始录制。该应用程序将根据所选设置自动开始采集图像。
- 2. 如有必要,请点击暂停按钮 $\bigcirc$ 暂停采集。再次点击采集按钮 $\bigcirc$ 重新开始采集。

重要提示:仅在必要时使用暂停按钮,然后返回到启动暂停的位置!

3. 采集完成后,点击 / 保存采集的项目。取消按钮 可用于在采集时中止项目。

项目已创建并存储在设备上。

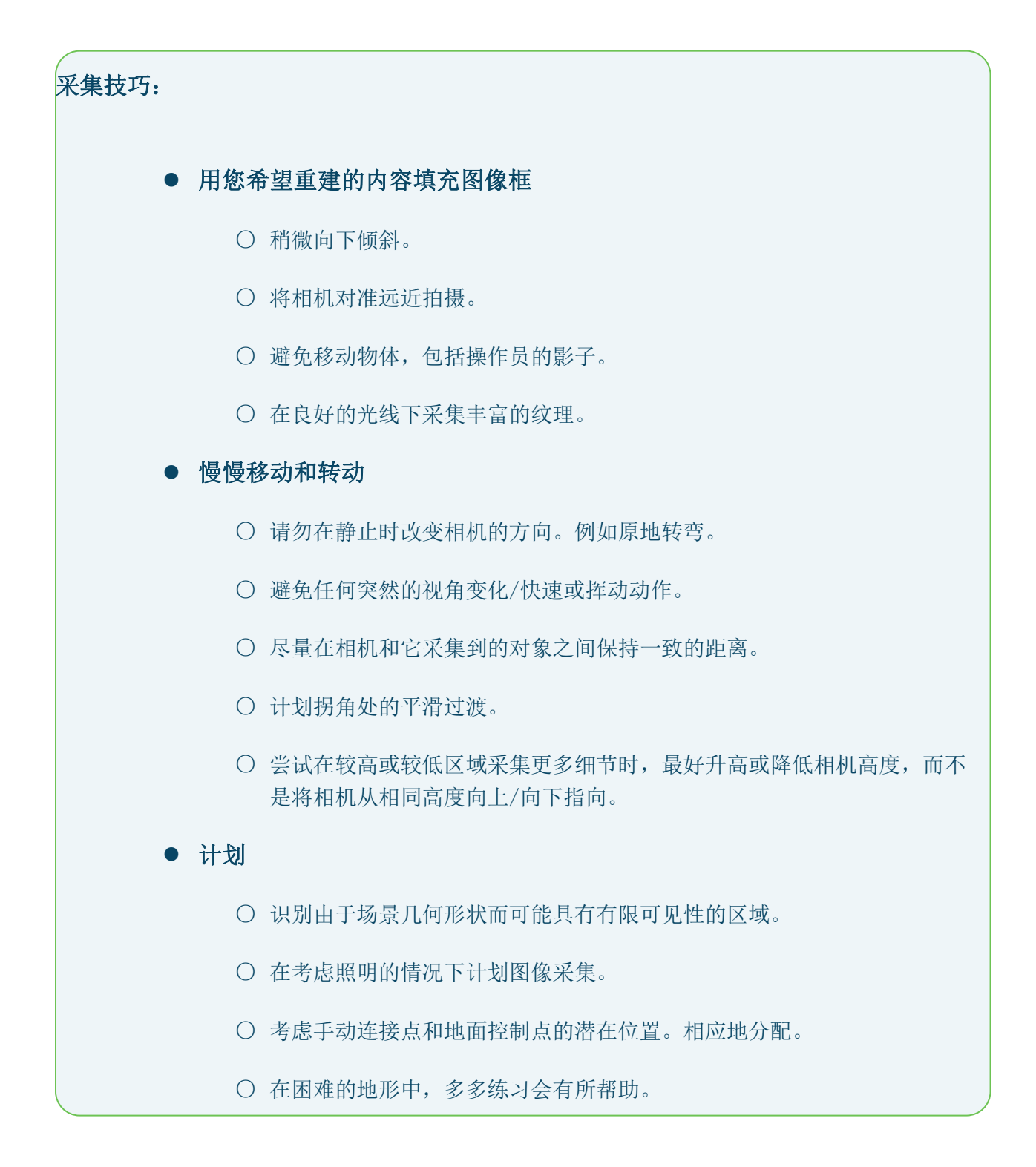

保存项目后,可以将其上传进行处理,或者设备已准备好启动新项目。

### $MPIX4D$

# <span id="page-17-0"></span>8. PIX4Dcatch 采集报告

点击完成采集 步按钮后,将显示采集摘要以及采集概述以供查看。

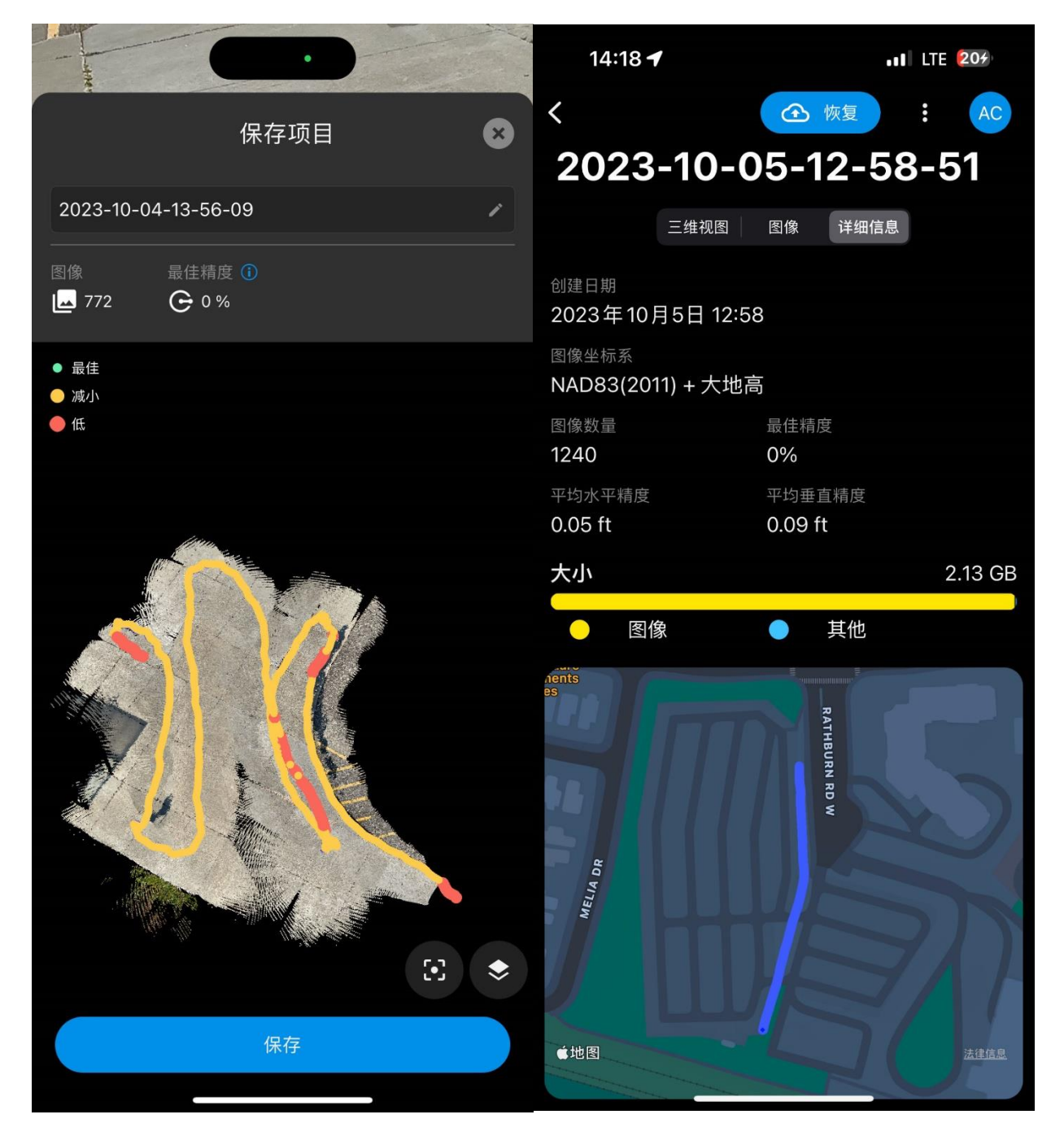

通过摘要可以快速了解:

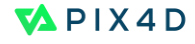

- 图像■-采集拍摄的图像数量。
- 最佳精度 一 RTK 状态良好的图像占图像总数的百分比。这表示基于RTK数据的采 集过程中达到的估计精度。在具有最佳精度的区域中可以获得最佳的重建结果。

采集概述显示各种信息:

● 图像精度路径用三种不同颜色来描述RTK质量。 绿色——最佳品质。可以获得最佳的重建效果。

黄色- 质量下降。

红色- 低质量。通常存在头顶障碍物或卫星接入/互联网连接丢失的区域。

- ●●● 用于将采集区域置于屏幕中央的中心按钮。
- 月于访问其他图层选项的图层按钮。选择一个选项来自定义视图:

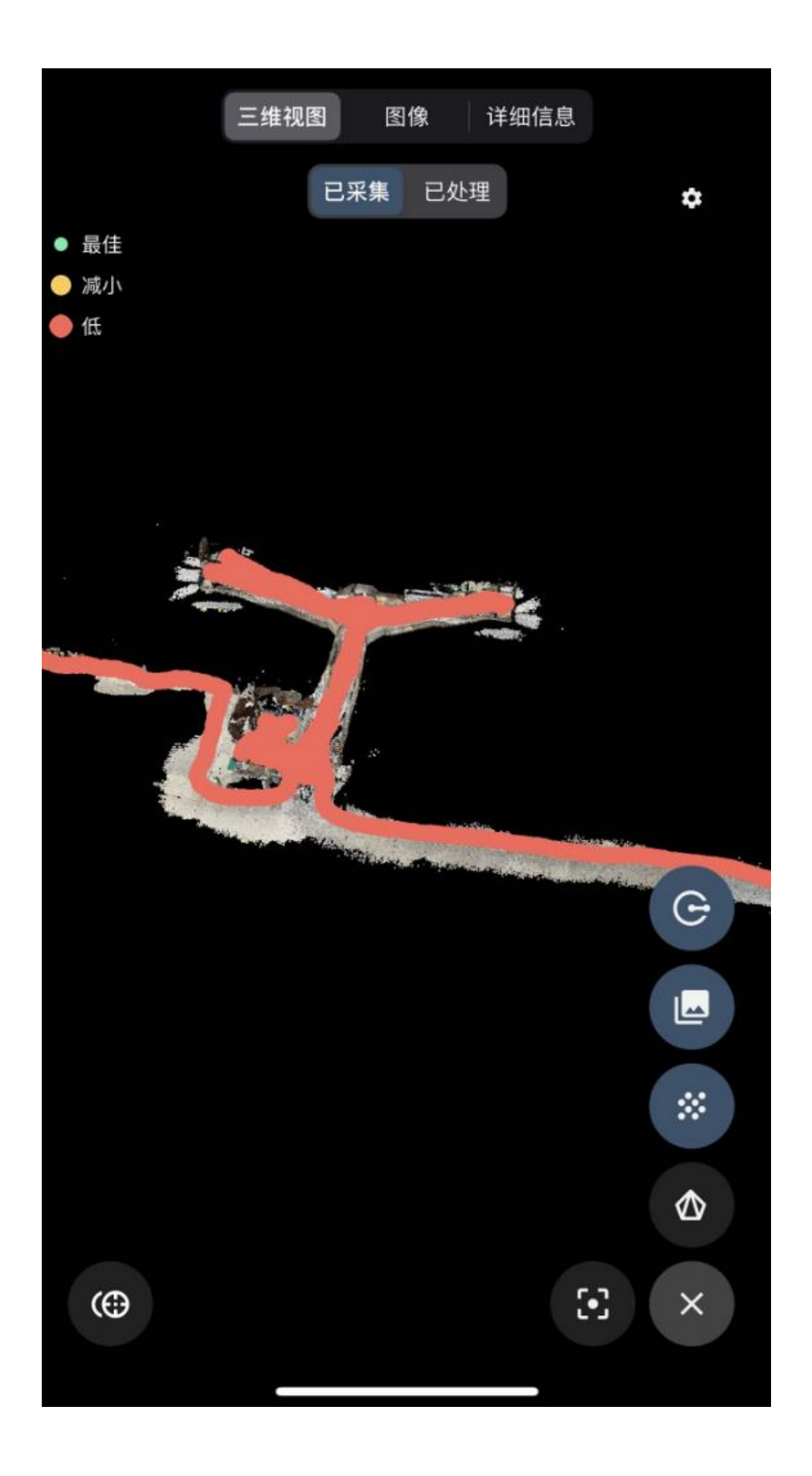

 $MPIX4D$ 

PIX4Dcatch 采集概述菜单按钮

G 切换RTK精度图像路径。

图切换相机图像。

33 切换稀疏点云。适用于带有 TOF 和/或 LiDAR 传感器的设备。对于没 有这些传感器的设备,将显示连接点。

△ 直接生成三维网格纹理并进行显示。

关闭菜单。

建议拥有尽可能多的具有最佳RTK质量的图像,以确保项目良好的地理定位。

如果某些区域接收质量不佳,建议使用足够的图像采集这些区域,以提供足够的图像重叠。

### <span id="page-21-0"></span>9. 处理项目

要处理数据,您可以使用以下PIX4D软件:

- PIX4Dcloud / PIX4Dcloud高级版: 用于下载、处理和共享成果的最快的基于云端的解决方案。
- PIX4Dmapper: PC上的本地解决方案。
- PIX4Dmatic: PC或Mac上的本地解决方案。在本地, 此解决方案是首选, 因为与PIX4Dmapper 不同,它能够处理LiDAR数据。

使用软件导出格式:

- ⚫ PIX4Dcloud / PIX4Dcloud Advanced: las, obj, tiff, dxf, csv, GeoJSON, shp
- PIX4Dmapper: las、obj、tiff、shp、dxf、mp4、pdf 等...
- PIX4Dmatic: las、obj、tiff 等...

### <span id="page-21-1"></span>1)使用PIX4Dcloud / PIX4Dcloud 高级版处理

要在 PIX4Dcloud / PIX4Dcloud Advanced 上处理数据,图像必须通过平台上的互联网(3G、4G、 5G、Wifi 等)发送。

重要提示:上传需要 PIX4Dcloud / PIX4Dcloud Advanced 许可证才能进行在云端处理项目。

直接从项目上传:

 $\overline{\phantom{0}}$ 

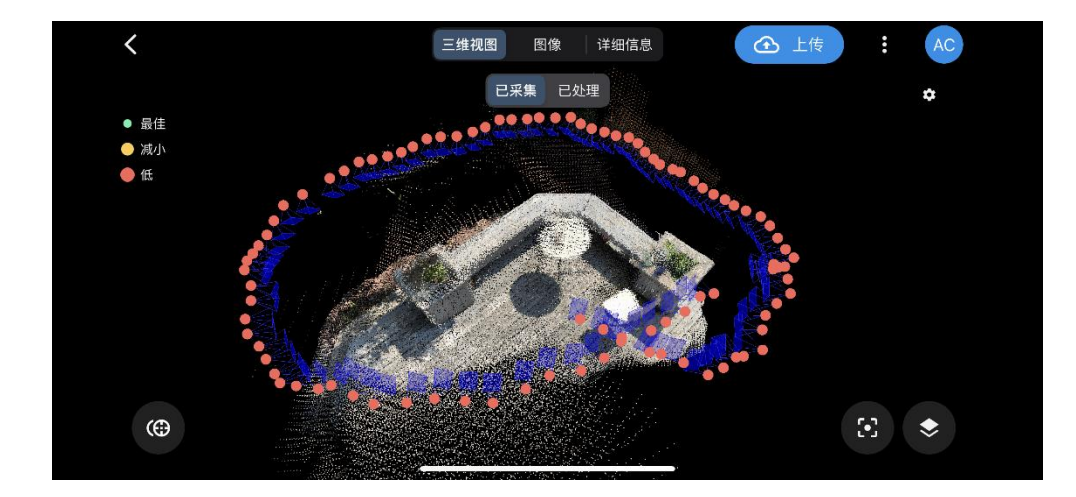

采集项目后,通过点击上传直接上传到 PIX4Dcloud / PIX4Dcloud Advanced 进行处理 <sup>16</sup>上传 在屏幕顶部。

在最好点击上传之前, 一定需要检查最后的输出坐标系, 如果此处设定错误, 那么最 后的成果也将是在错误的坐标系下。

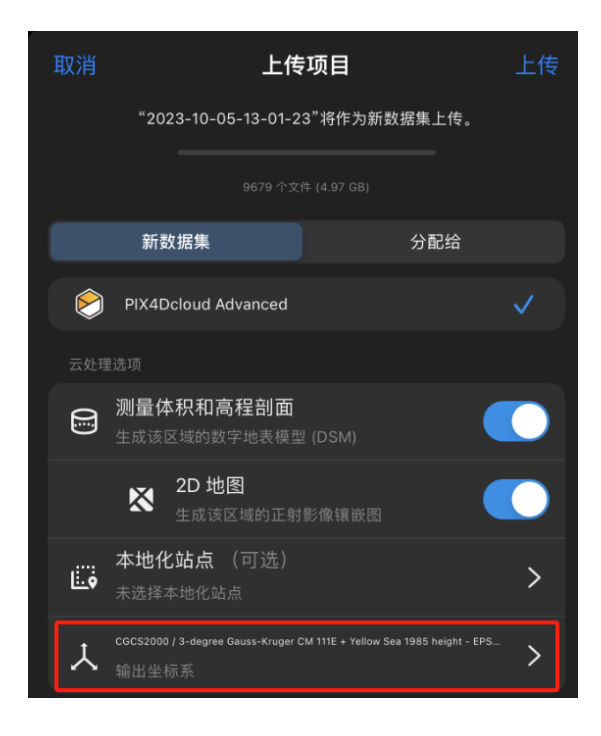

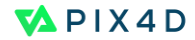

### 从项目屏幕上传:

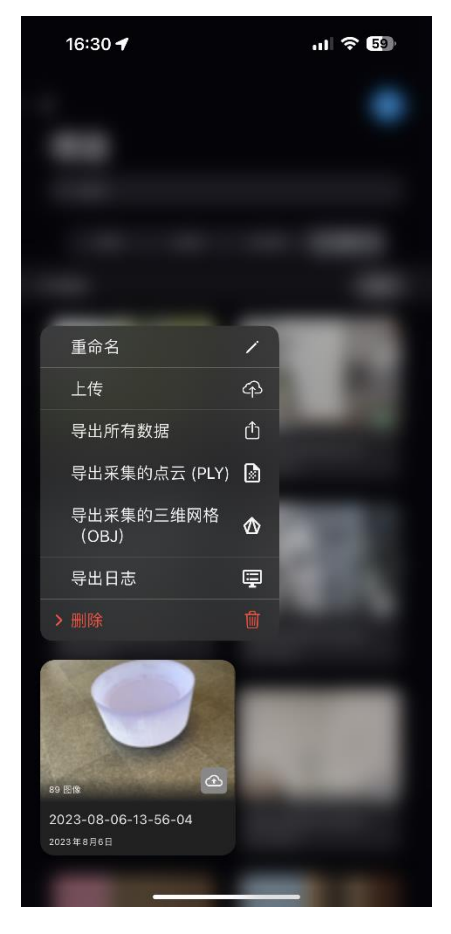

还可以从"项目"屏幕上传,该屏幕列出了在移动设备上拍摄 的所有项目。

- 点击 身按钮访问项目屏幕。
- ⚫ 点击并按住所需的项目以访问菜单。
- ⚫ 点击上传。

### 处理选项

点击"上传"后,将出现"上传项目"窗口,提供进一步的处理选项。

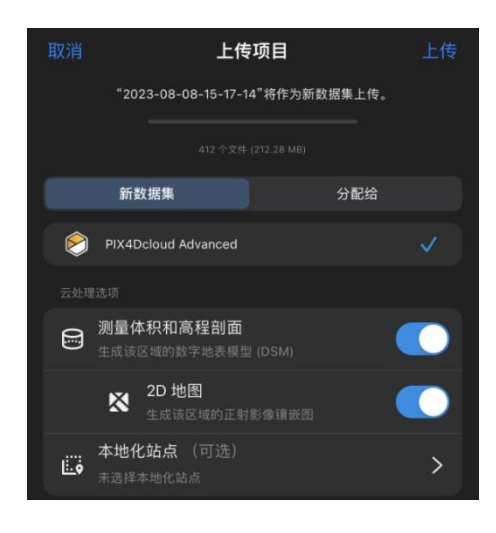

项目可以作为新数据集上传,或分配给PIX4Dcloud Advanced 中的新站点或现有站点。

**6 测量体积和高程剖面:**选择此选项可生成该区域 的DSM。

**《 2D地图:** 选择此选项可生成正射影像镶嵌图。

人 *输出坐标系:* 可以为使用viDoc RTK流动站采集 的项目选择输出坐标参考系。*自动检测* 选择与项目位置对应 的UTM 区域。

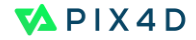

选择完成后,点击屏幕顶部的上传开始上传。当所有图像上传并开始处理时,系统会发送一封电 子邮件。处理完成后,将发送第二封电子邮件。处理完成后,可以在PIX4Dcloud上查看和共享结 果。

提示:上传项目时请勿退出 PIX4Dcatch 或锁定设备

。

### <span id="page-25-0"></span>2) 使用 PIX4Dmatic / PIX4Dmapper 进行本地处理

要在PC或Mac上通过本地软件处理数据,需要从智能手机/平板电脑导出原始数据。为此,您必须 打开一个项目并单击屏幕右上角的下拉菜单,然后单击"导出所有数据"。 有多种导出选项可用,具体取决于您使用的设备:

- 空投(苹果产品)
- 电子邮件
- 百度云端硬盘
- iPhone插口的USB盘
- **创建一个文件夹,您可以通过插入兼容驱动器在 PC/Mac 上检索该文件夹。**

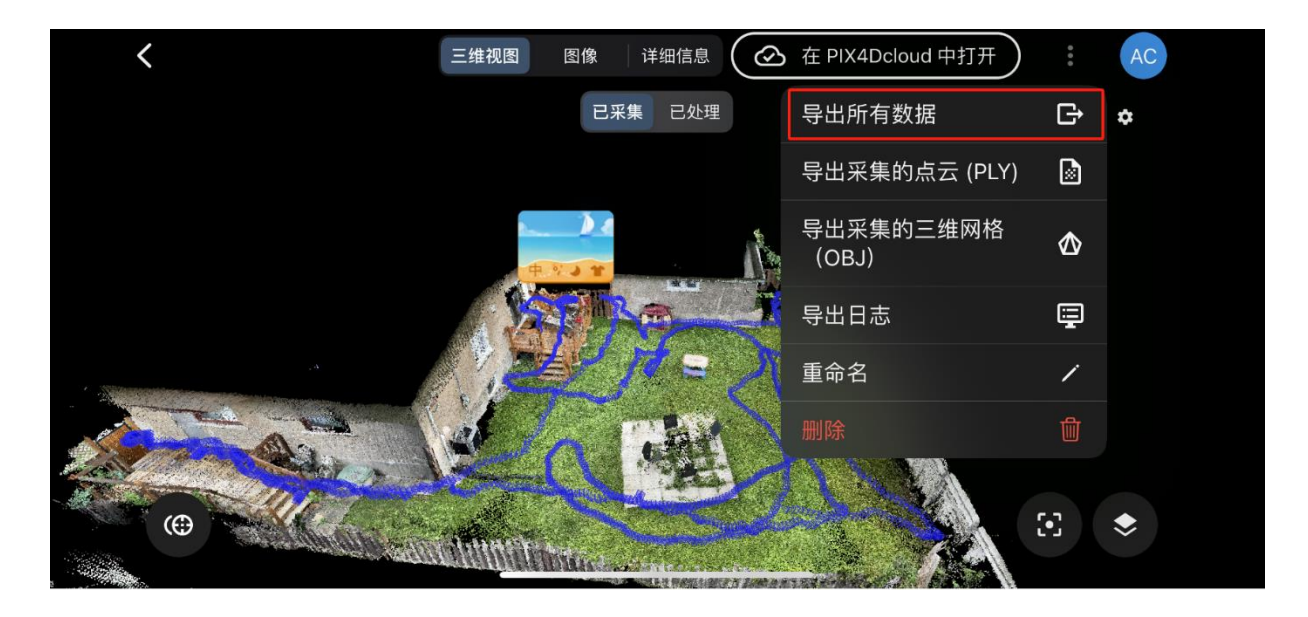

### <span id="page-26-0"></span>10. PIX4Dcatch 设置

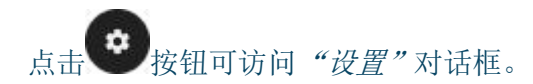

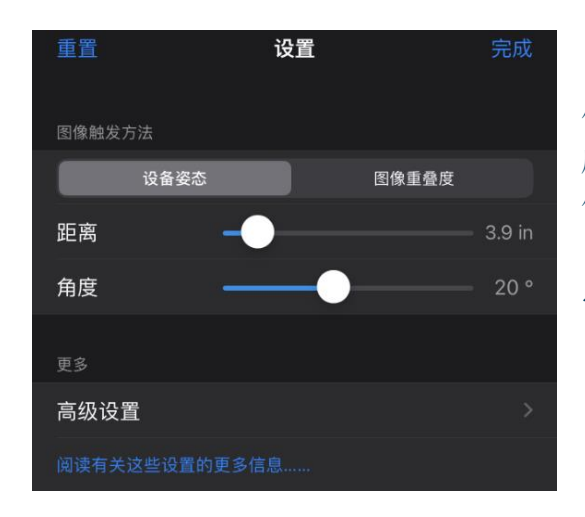

使用"设置"对话框调整和自定义PIX4Dcatch应用程 序中的功能。有几个功能需要考虑允许定制和改进工 作流程。

点击重置将返回默认选择。

### 图像触发方式

设备姿势或图像重叠之间切换以选择捕获的图像触发方法。一次只有一种方法处于活动状态。默 认的触发方式是图像重叠度 。

建议使用默认的图像触发设置。

#### 图像重叠

根据图像重叠触发图像。

● 重叠: 当重叠低于所选值时触发。默认重叠率为90%, 重叠百分比范围为70%到99%。

#### 设备姿态

图像根据设备的移动和旋转而触发。

- 距离: 当设备移动超过所选距离时触发。默认值为10厘米,距离可设置在1厘米到100厘米 之间。
- ⚫ 角度:当设备旋转超过所选角度时触发。默认值为20°,范围在1°到45°之间。

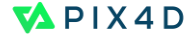

### 高级设置

#### 采集质量:

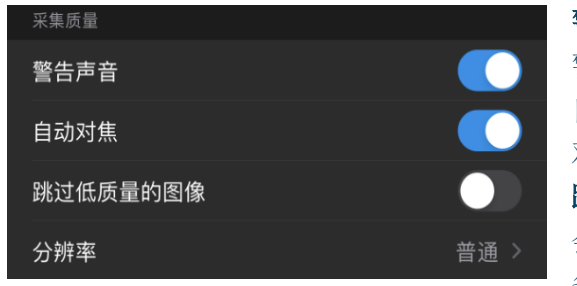

警告声音(iOS、Android): 在采集过程中接收声音 警告。 自动对焦(iOS、Android): 将相机设置设置为自动 对焦。 跳过低质量的图像 (iOS): 如果设备移动太快并且不 会采集,将执行一些检查。采集期间屏幕上会显示一 条警告消息。

分辨率 (iOS): 设置图像的分辨率。正常=高清, 4K=4K, 最高分辨率>4K 重要提示:4K和最大分辨率需要更多的处理时间和资源来进行数据处理和托管。

#### 视图:

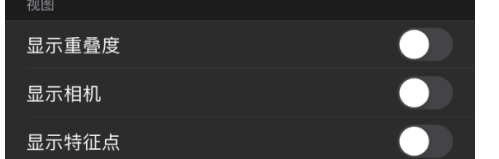

显示相机(iOS、Android): 显示每张拍摄照片的相机指 示器(图像金字塔)。 显示特征点(iOS、Android): 显示设备检测到的特征点。 更多的特征点意味着更好的精度。

#### 三角网格:

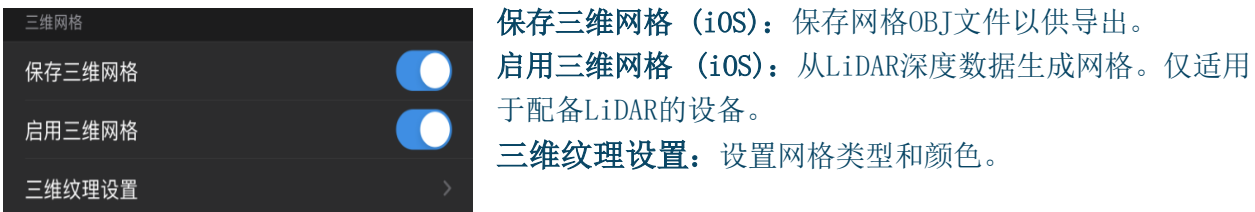

### 其他:

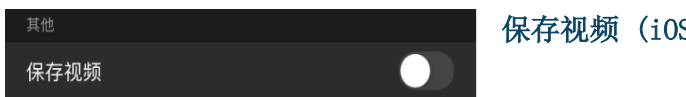

保存视频 (iOS):保存采集会话的视频。

# <span id="page-28-0"></span>11. 如何测量单点/控制点

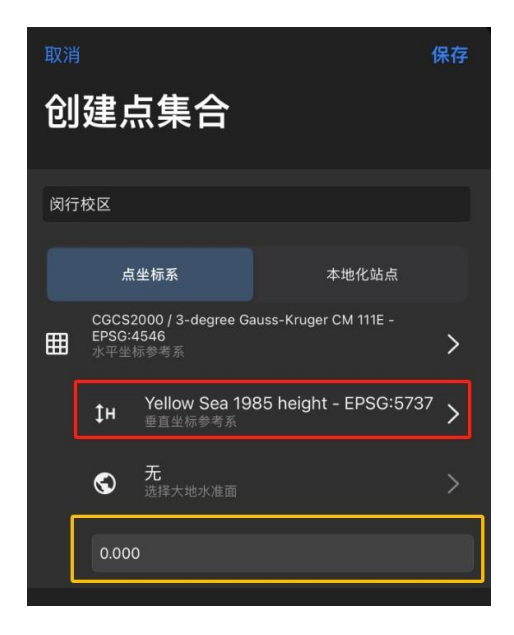

洗择 $\bigoplus$  按钮访问点管理屏幕并选择"新集合"

在"创建点集合"对话框中输入点集合名称并选择坐标 参考系。点击创建以保存。

在下一个窗口中,点击"新的单点"以测量集合中的新 的控制点。

在创建点集合时, 一定需要注意选择坐标系高程是 在Yellow Sea 1985 Height – EPSG:5737 (黄海高 程1985),在最下面填写0.

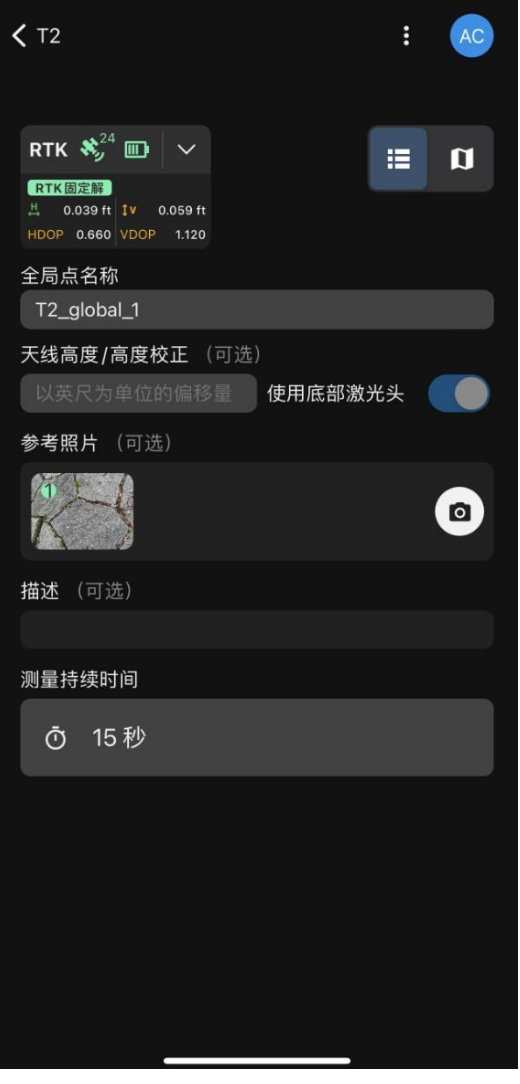

左上角,viDoc RTK 状态对话框实时显示监控精度。建 议在进行测量之前确保固定RTK状态且HDOP低于1。 天线高度/高度校正中输入从该点到天线底座的高度。 要使用激光功能进行测量,请选择使用底部激光开关。 参考照片:拍摄被测点的参考照片。 (可选) 描述:(可选)

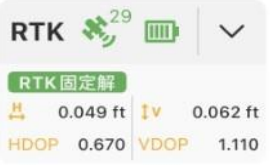

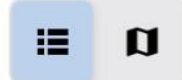

测量持续时间:建议 15-30 秒 选择参数后,点击"测量"即可开始测量。

一旦右侧水平仪居中,测量即开始。为此, viDoc必须与激光或杆测量的点对齐。测 量期间保持静止。

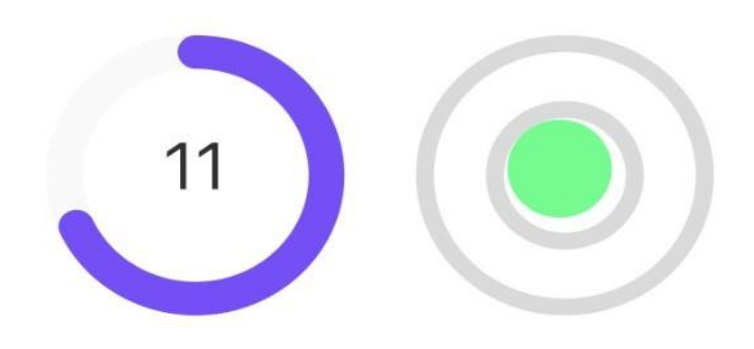

# 正在获取地理位置...

请保持RTK设备稳定

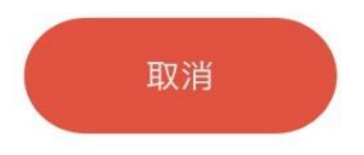

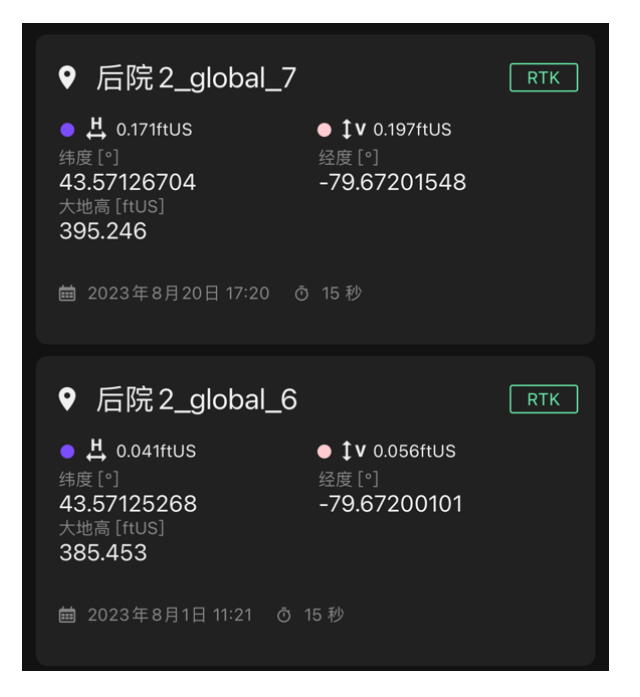

所有控制点记录在智能手机/平板电脑上。可以查看每个点的坐标。

屏幕右上角的下拉菜单:, 以ZIP格式导出点集合。 →该文件夹包含 CSV 格式的点文件和GCP 的照片。

有关使用viDoc RTK流动站、PIX4Dcatch app和Pix4D软件的更多详细信息,请访问我们[的支持文](https://support.pix4d.com/hc/en-us/categories/360003241232) [档。](https://support.pix4d.com/hc/en-us/categories/360003241232)或者访问我们[的社区来](https://community.pix4d.com/c/pix4dcatch/93)分享、排除故障并提供有关您希望看到的功能的反馈。